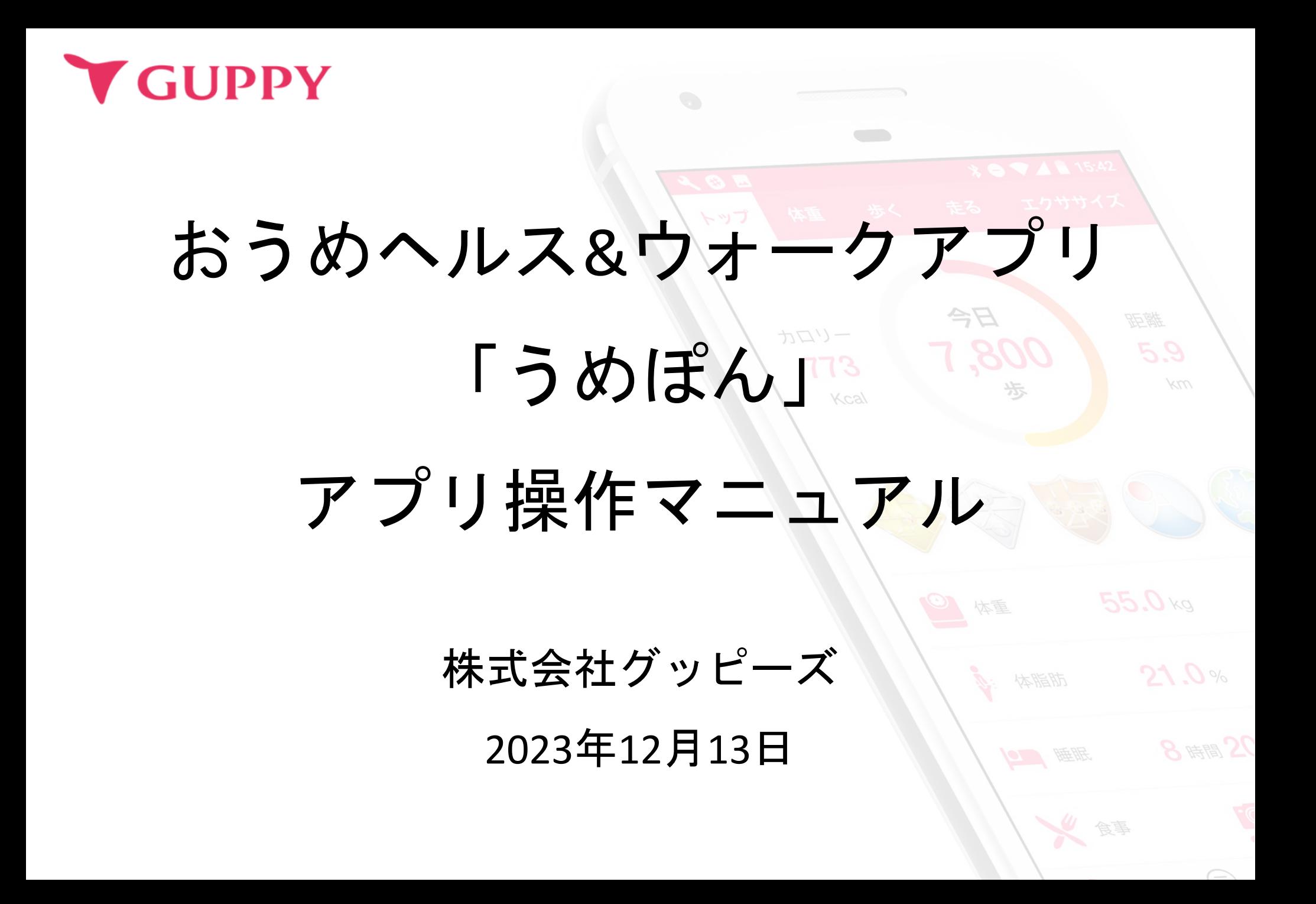

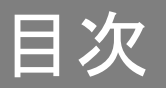

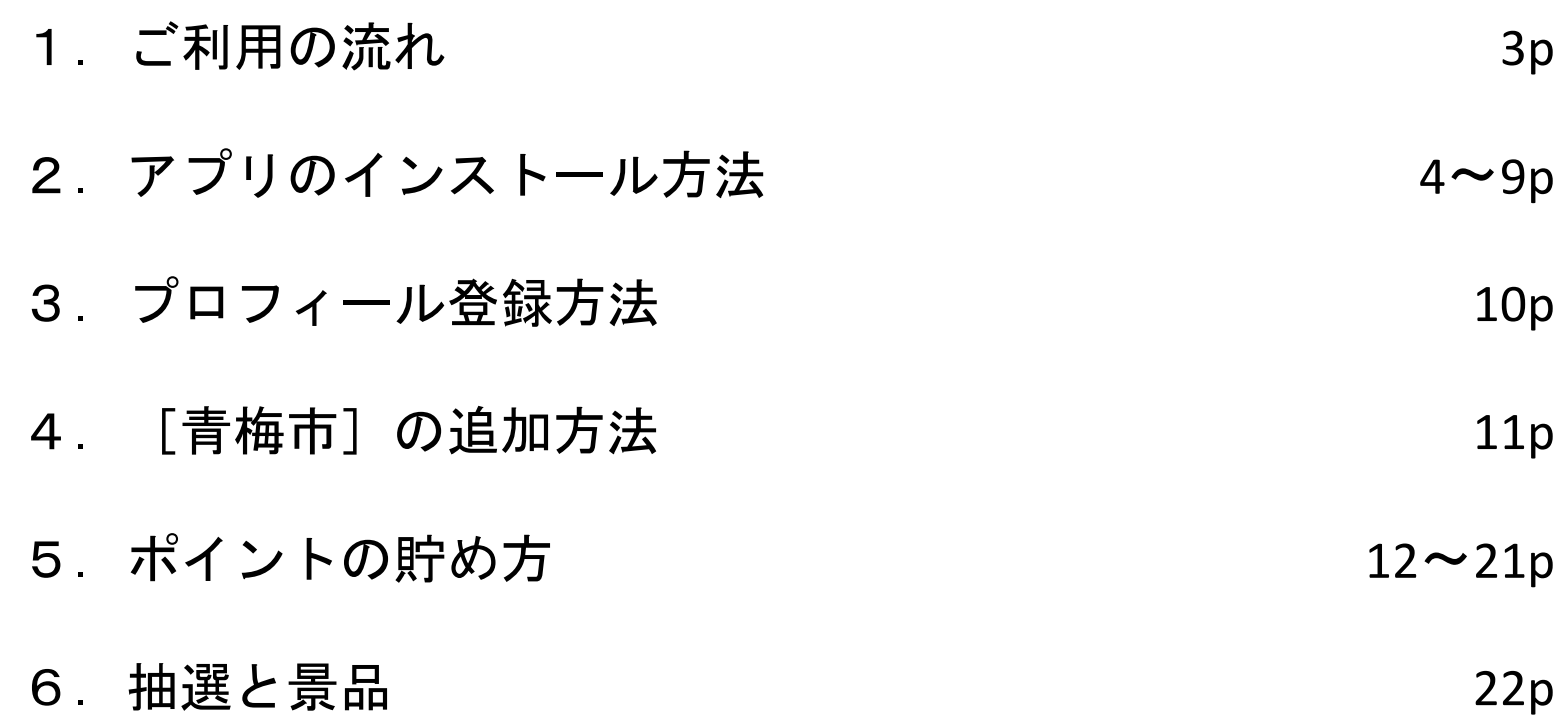

# ご利用の流れ

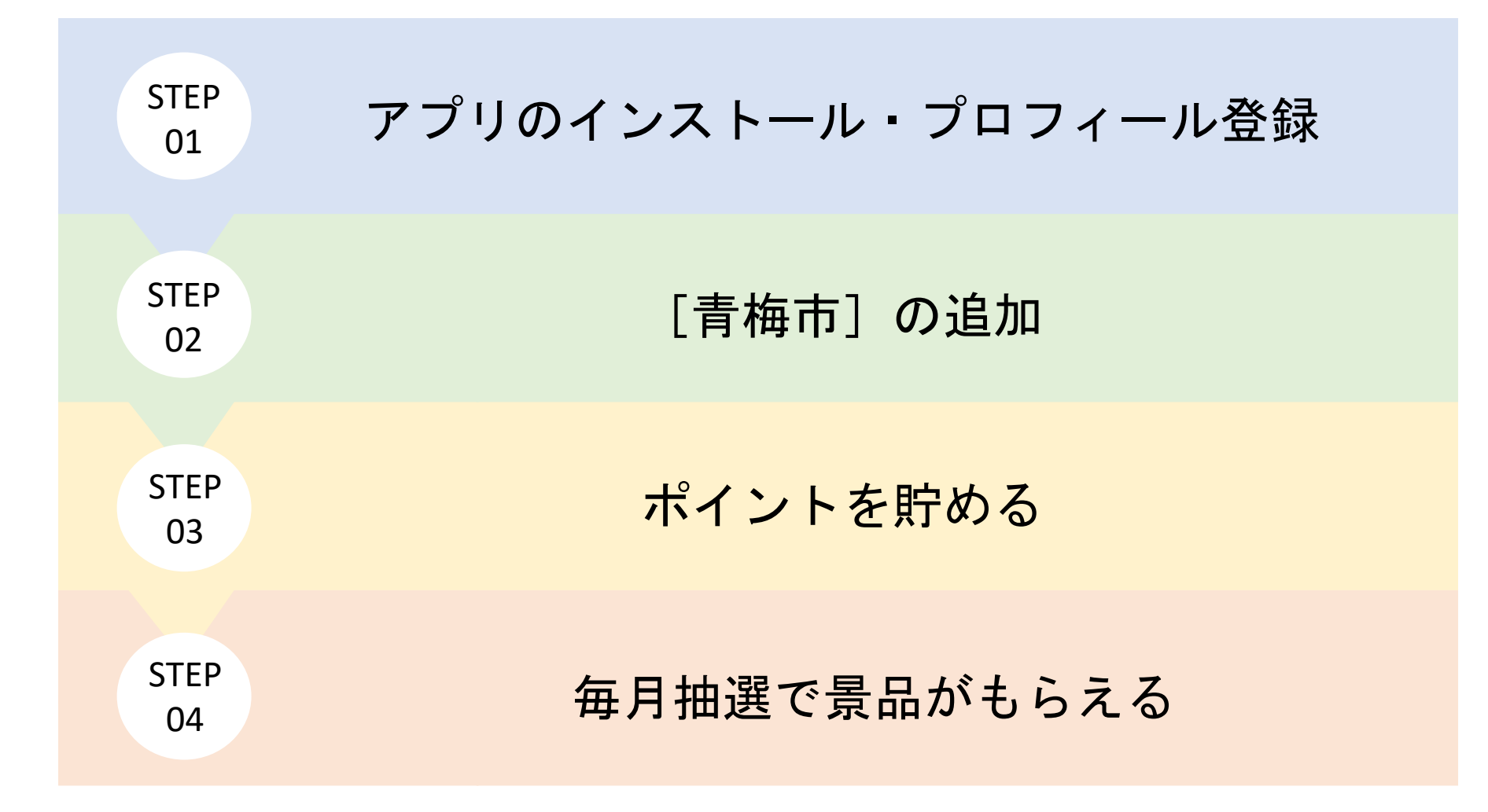

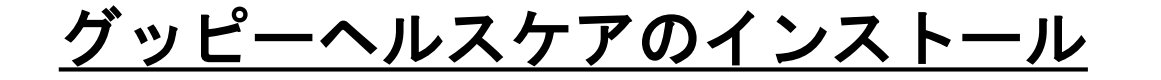

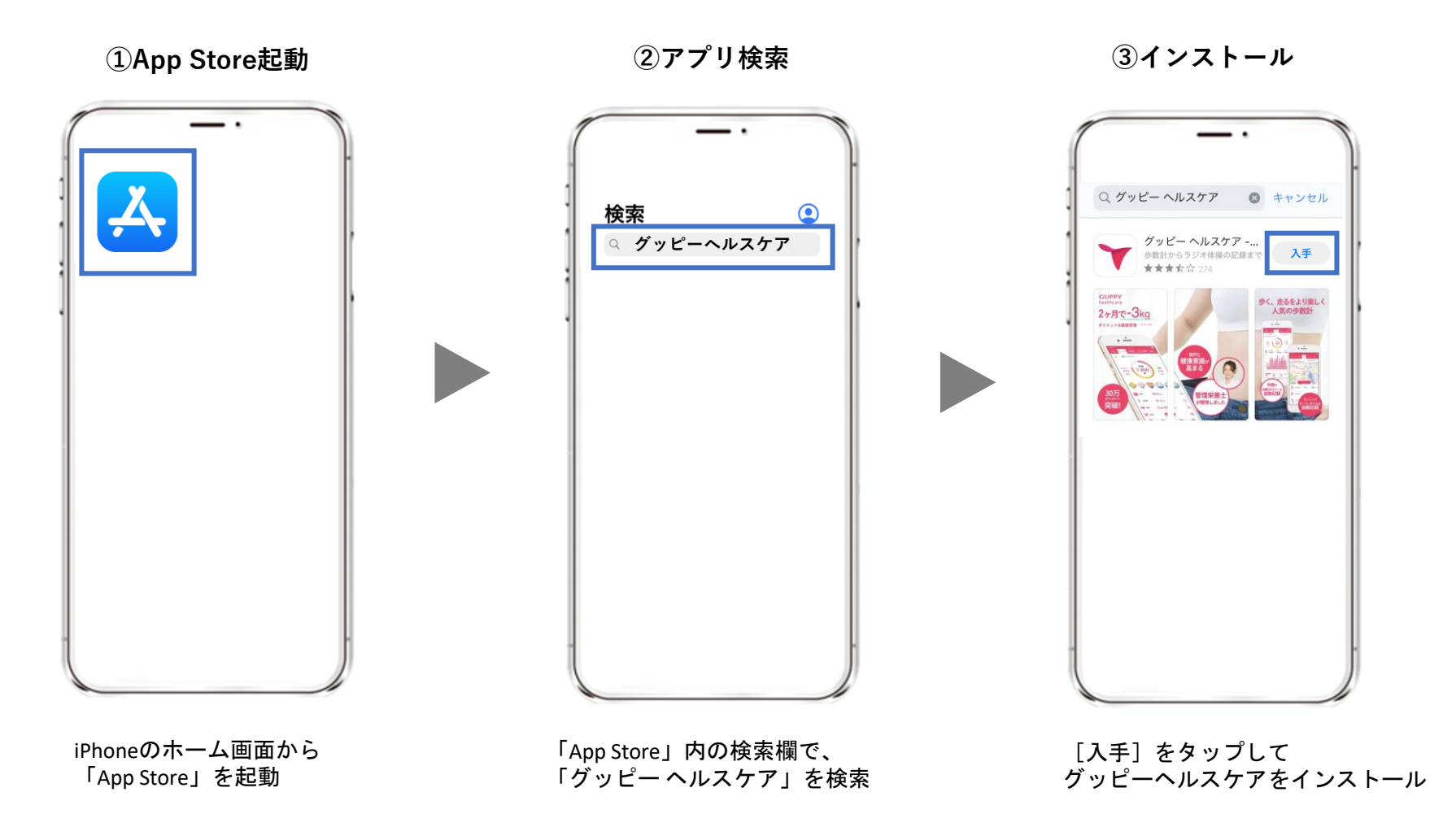

STEP1-1.アプリインストール

**④グッピーヘルスケアを起動 ⑤ヘルスケアとの連携**

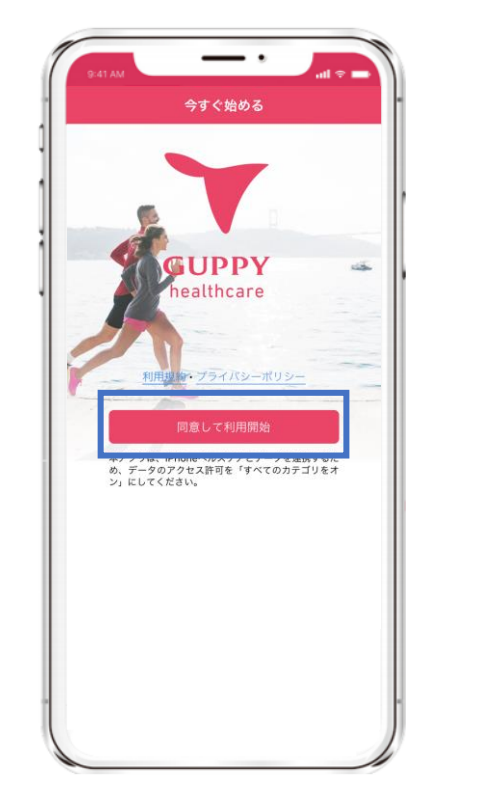

利用規約・プライバシーポリシー を確認し、[同意して利用開始]を タップ

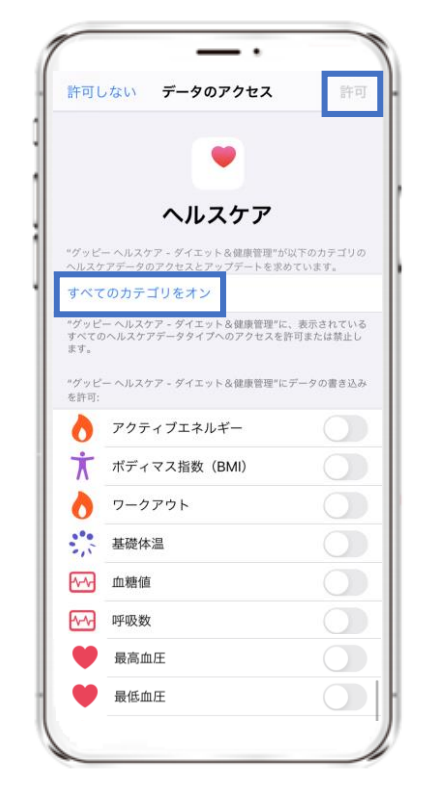

[すべてのカテゴリをオン] を選択し、「許可]をタップ

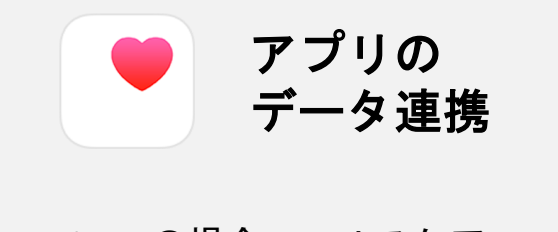

iPhoneの場合、ヘルスケア から歩数・距離などを取得して いるため、連携は必須です。

※その他のデータ (体重や 体温など)についても、 ヘルスケアと連携ができます。

STEP1-1. アプリインストール Android

### **Google Fit**のインストール

### **①Google Play Storeを起動 ②アプリ検索**

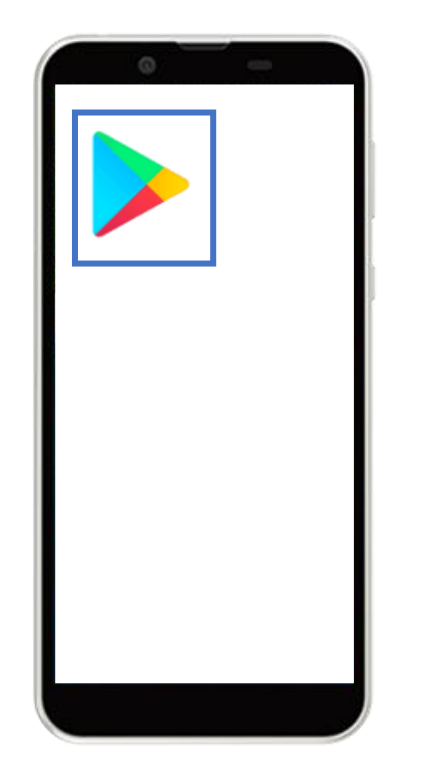

Androidのホーム画面から 「Google Play Store」を起動

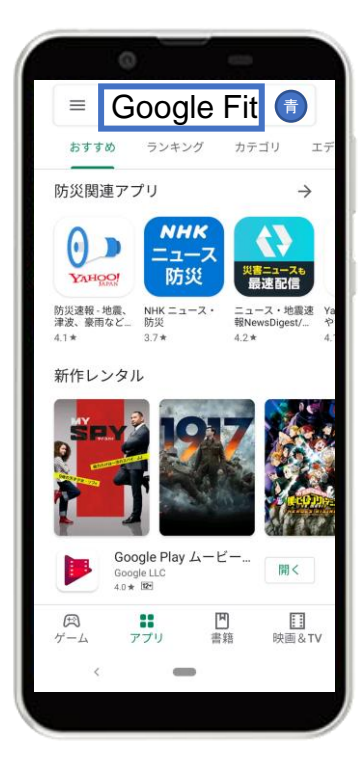

画面上の検索タブより 「Google Fit」を検索

### **③インストール**

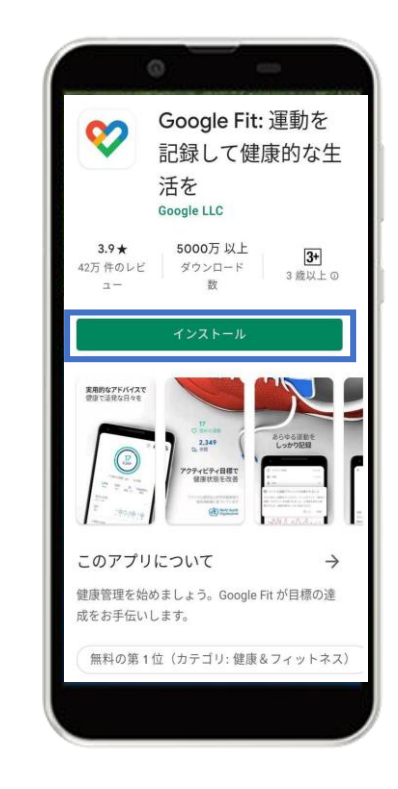

「インストール」をタップ

7

初期設定が完了です

## **Google Fit**の設定

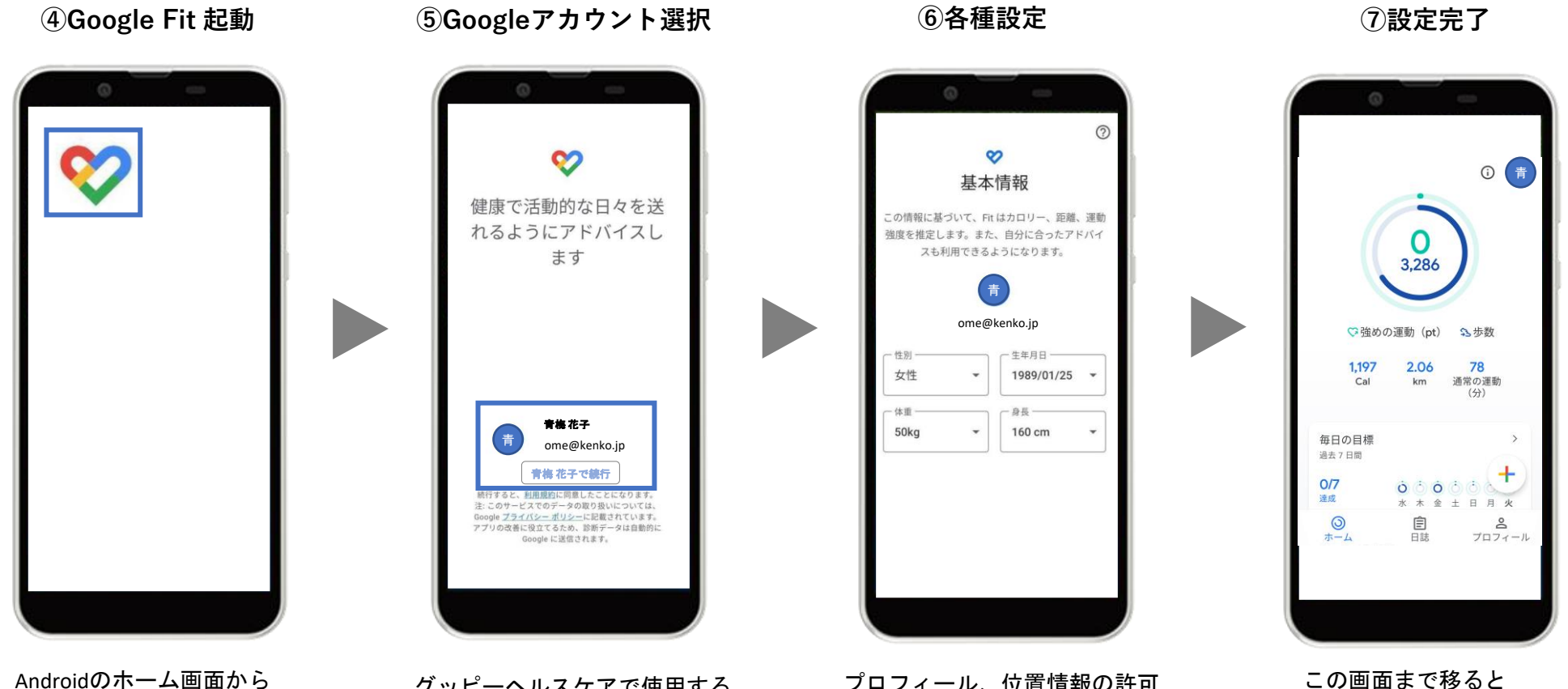

Androidのホーム画面から インストールされた 「Google Fit」を起動

グッピーヘルスケアで使用する Googleアカウントを選択

プロフィール、位置情報の許可 などを初期設定を進める

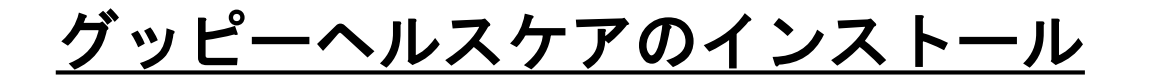

### **①Google Play 起動 ②アプリ検索**

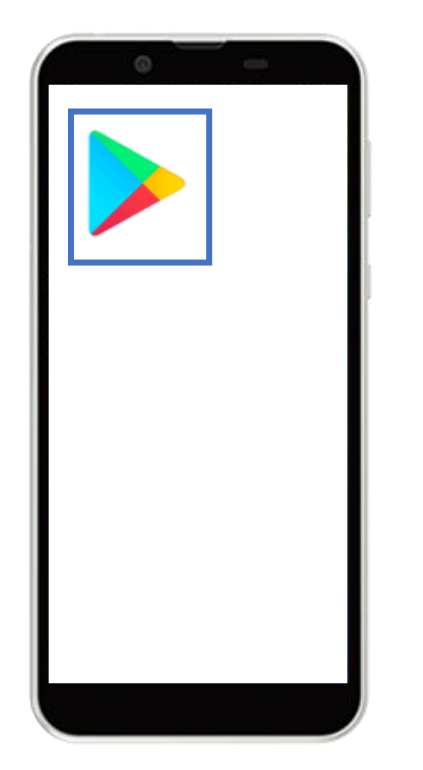

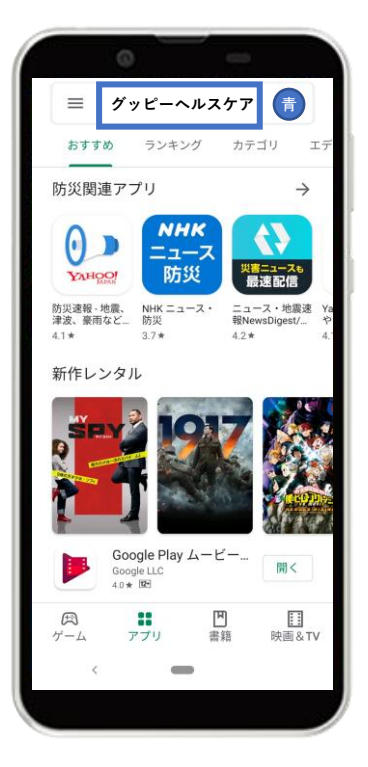

**③インストール**

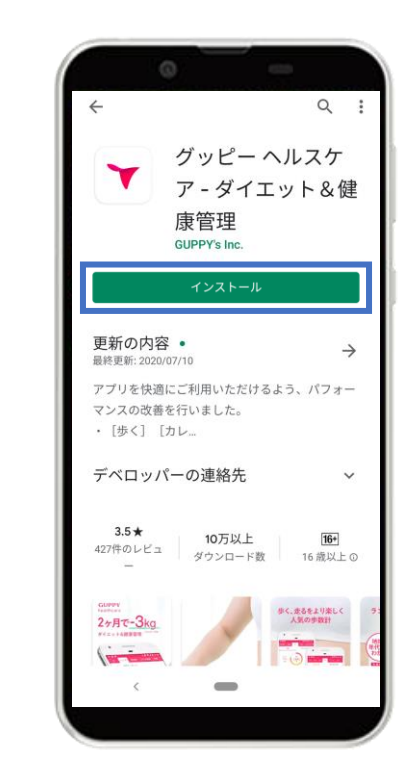

「インストール」をタップ

Androidのホーム画面から 「Google Play Store」を起動

画面上の検索タブより 「グッピーヘルスケア」を検索

# STEP1-1. アプリインストール

#### **⑤アプリ起動画面**

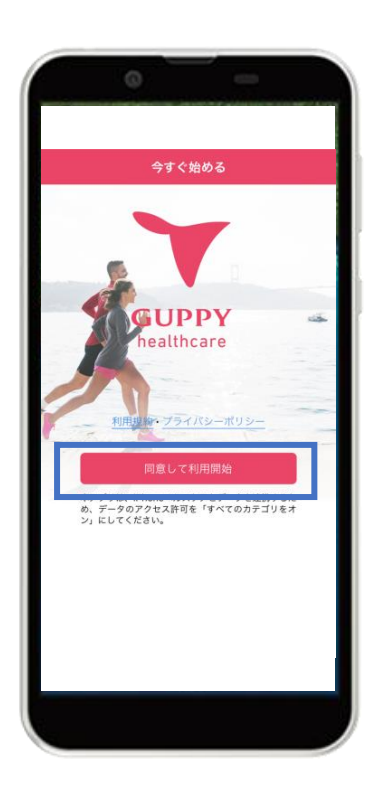

利用規約・プライバシーポリシー を確認し[同意して利用開始]をタップ

#### **④グッピーヘルスケアを起動**

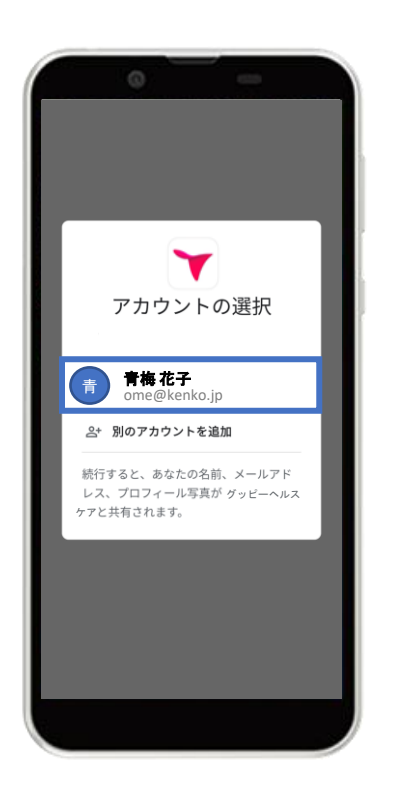

利用するGoogleアカウントを選択

#### **⑤Google Fitとの連携**

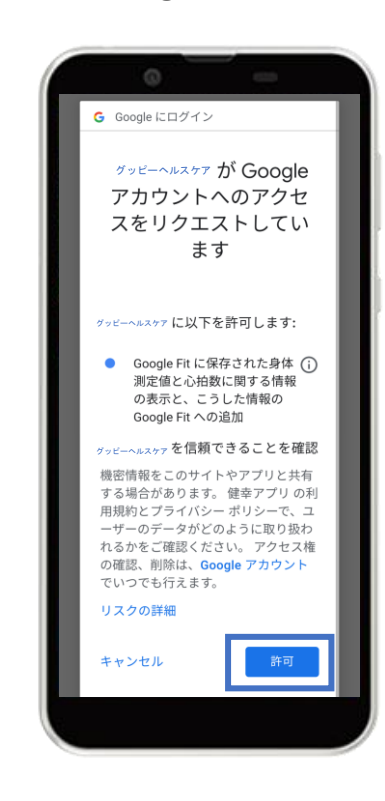

右下の「許可」をタップし、 Google Fitと連携する

STEP1-2. プロフィール登録

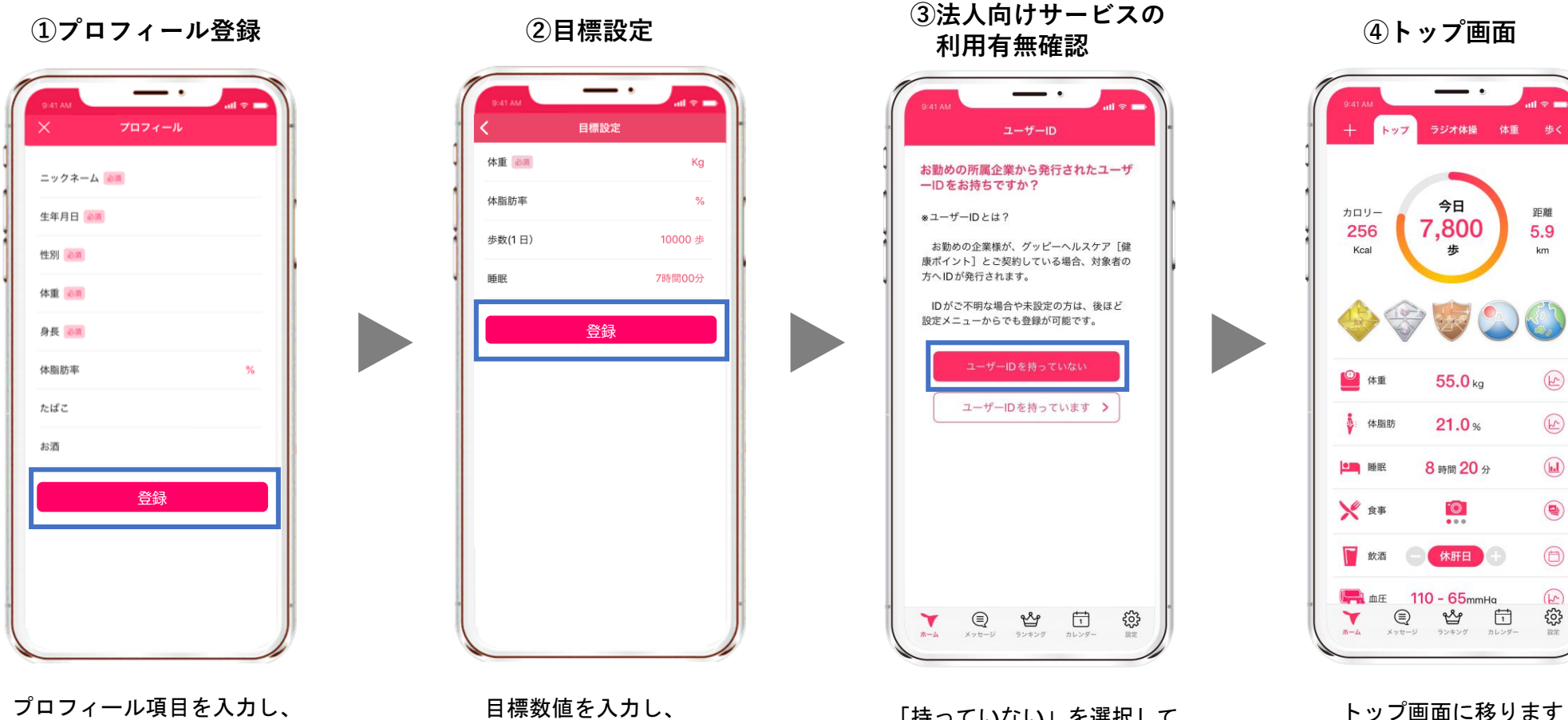

[登録]をタップ

[登録]をタップ

「持っていない」を選択して OKです

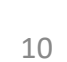

# STEP2. [青梅市]の追加

iOS Android

**①[+]ボタン**

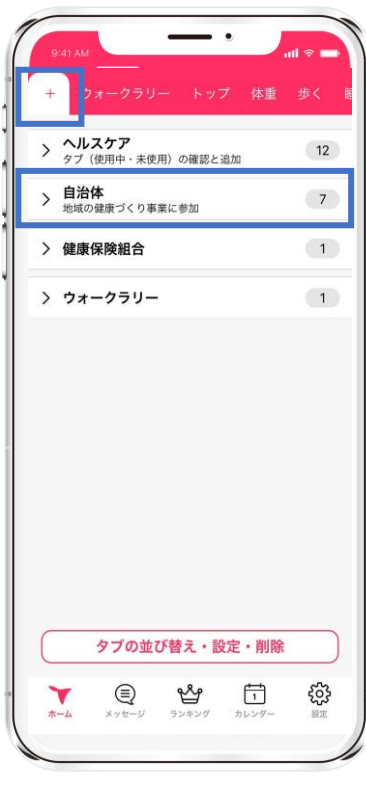

アプリ左上の[+]ボタン内 自治体をタップ

**②[青梅市]を選択 ③追加画面 ④青梅市ページ**

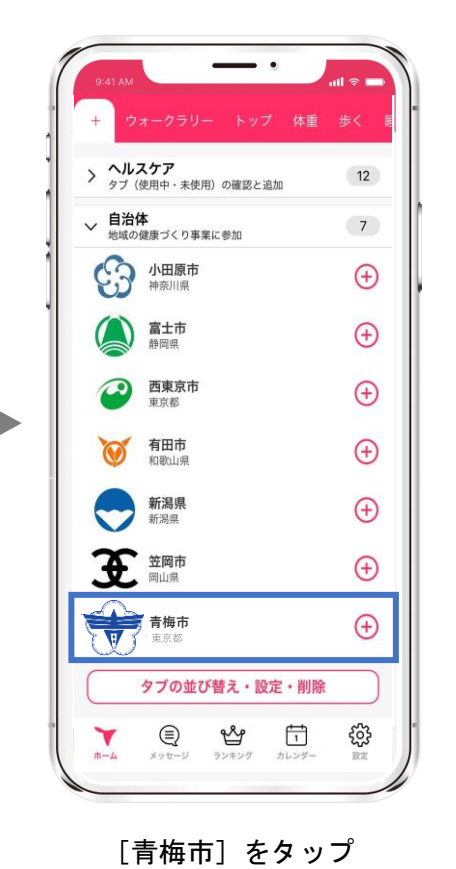

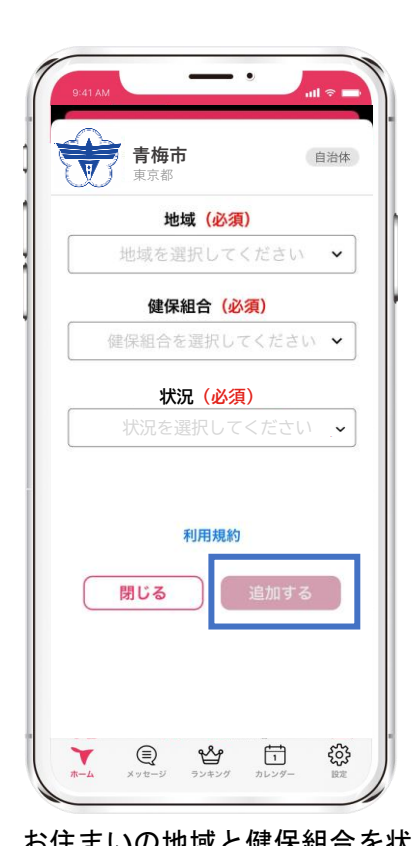

[青梅市]をタップ お住まいの地域と健保組合を状 況を選択後、利用規約に同意し て[追加]をタップ

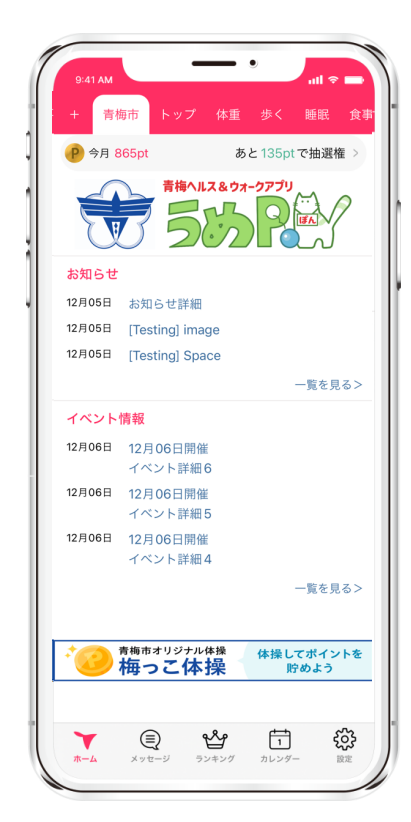

画面上部の[青梅市]が追加。 [青梅市]ページに移ります。

# STEP3. ポイントを貯める

iOS Android

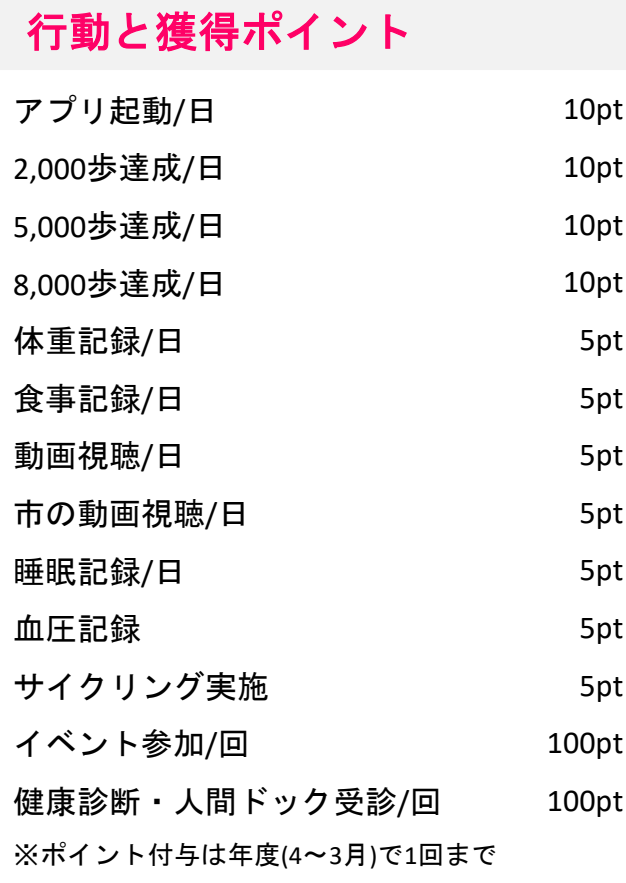

▾ ポイント確認方法

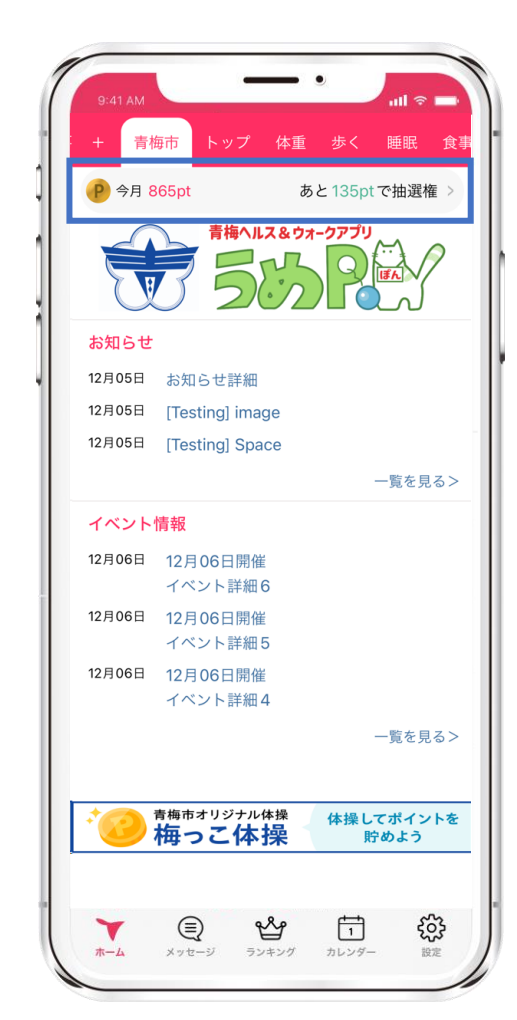

**※日ごとの獲得ポイントは、 ここから全て確認できます。**  $\bullet$  $9:41.A$ 健康ポイント  $\times$ P 今月 865pt あと135pt で抽選権 今日 35pt 昨日 50<sub>pt</sub> 先月 Opt 先々月 Opt ポイント履歴 イベント参加 健康診断・人間ドック受診 行動と獲得ポイント アプリ起動/日 10pt 2,000歩/日 10pt 5,000歩/日 10pt 8,000歩/日 10pt 体重記録/日 5pt 食事記録/日 5pt 動画視聴/日 5pt 市の動画視聴/日 5pt 睡眠記録/日 5pt 血圧記録/日 5nt ફ્રેઝ ⊜ ೡ 米 Y ホーム メッセージ ランキング カレンダー 設定

iOS Android

### 歩数の確認方法

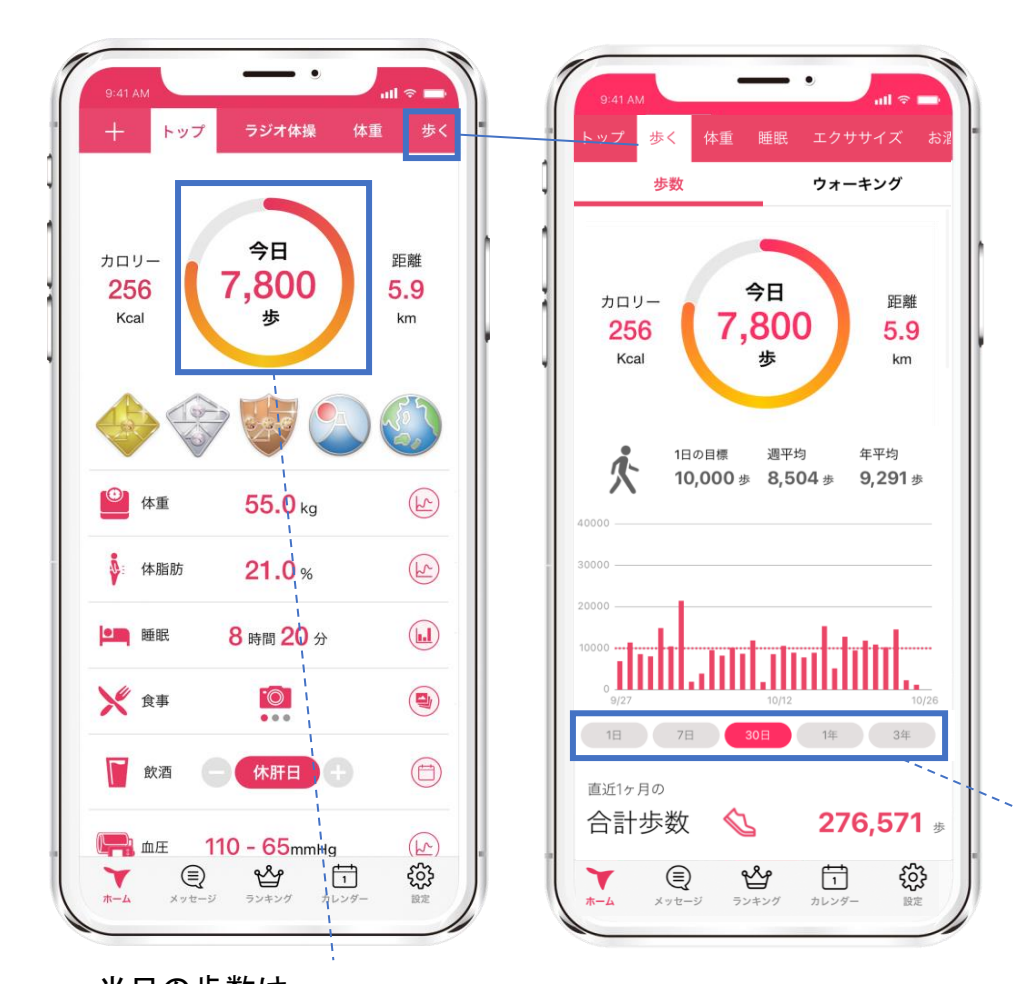

### ≪歩数の取得について≫

**iOS**は**[**ヘルスケア**]**、 **Android**は**[Google Fit]**から取得しています。

歩数の反映はデータ通信が走るアプリ起 動時、もしくはリロード時(トップ画面 で上から下へスワイプ)です。

画面を見たとき、本来より歩数が少ない と思った際は、上記をお試しください。

タップするとグラフの表示期間が変わります。

#### 当日の歩数は、 トップ画面ですぐ確認できます。

STEP3. ポイントを貯める

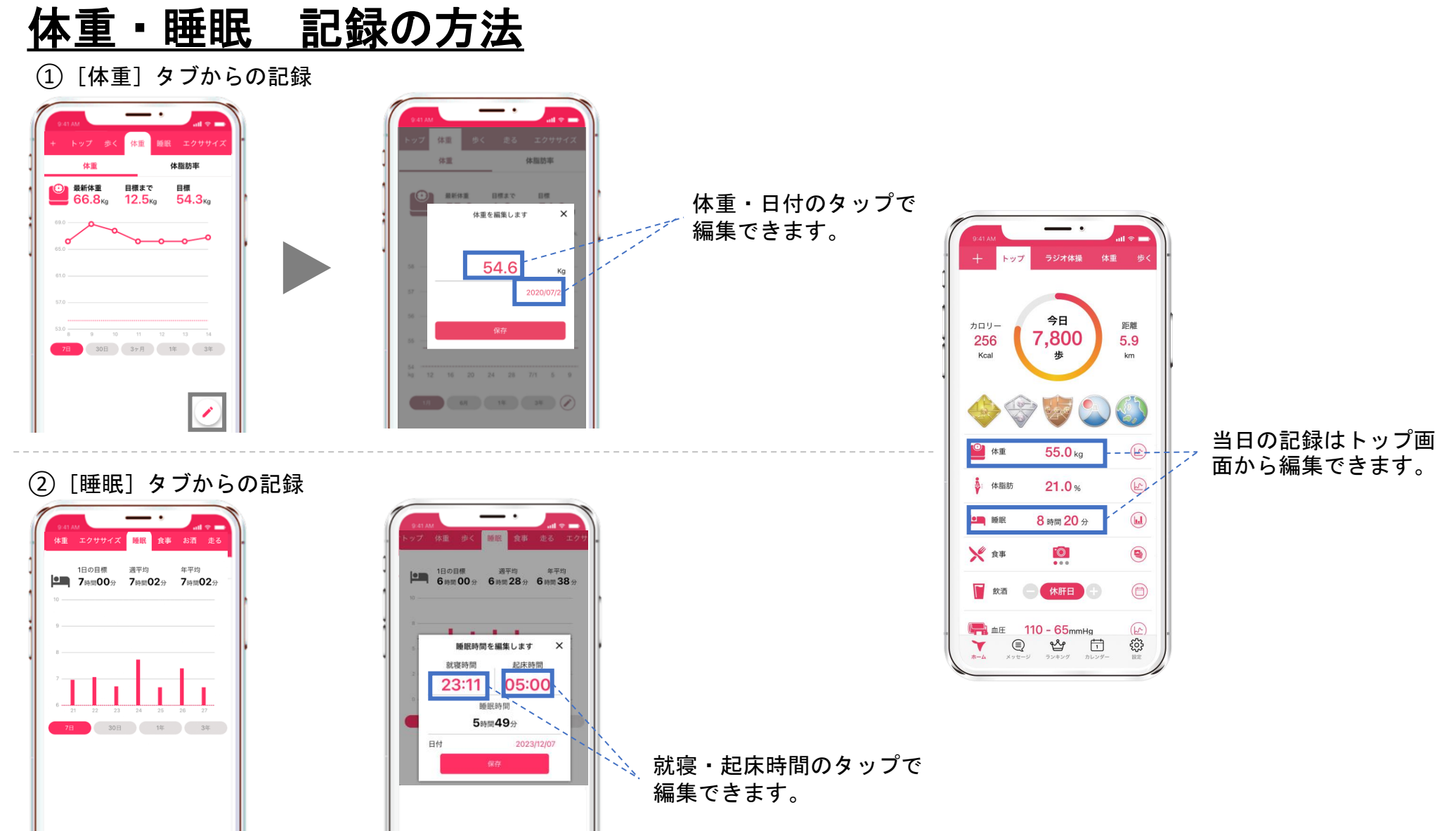

STEP3.ポイントを貯める

食事の記録方法

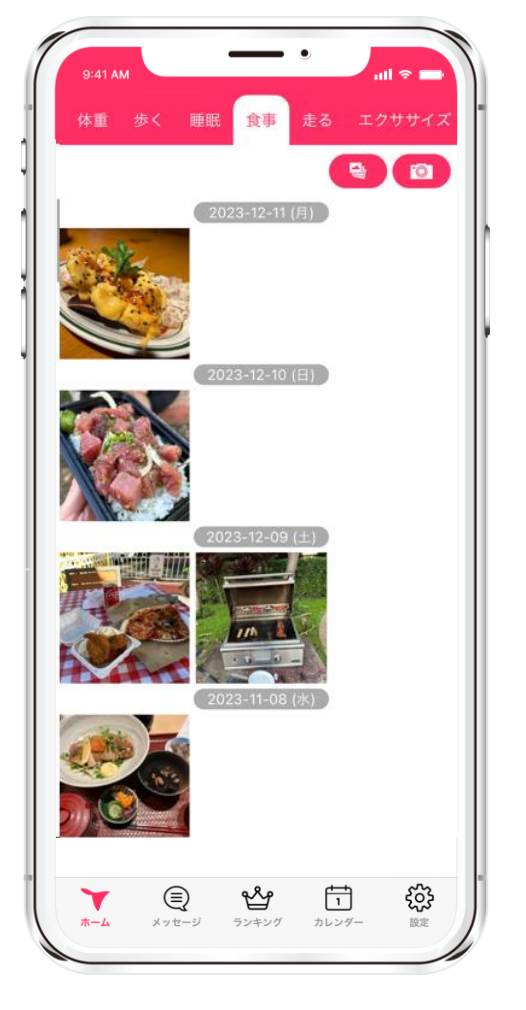

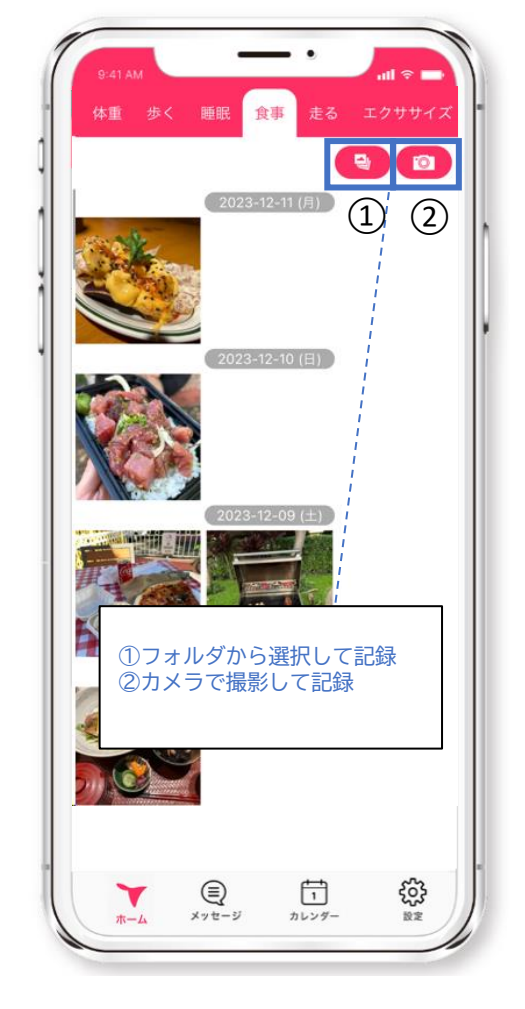

食事タブを選択  $(1)$ か $(2)$ 、いずれかを選択

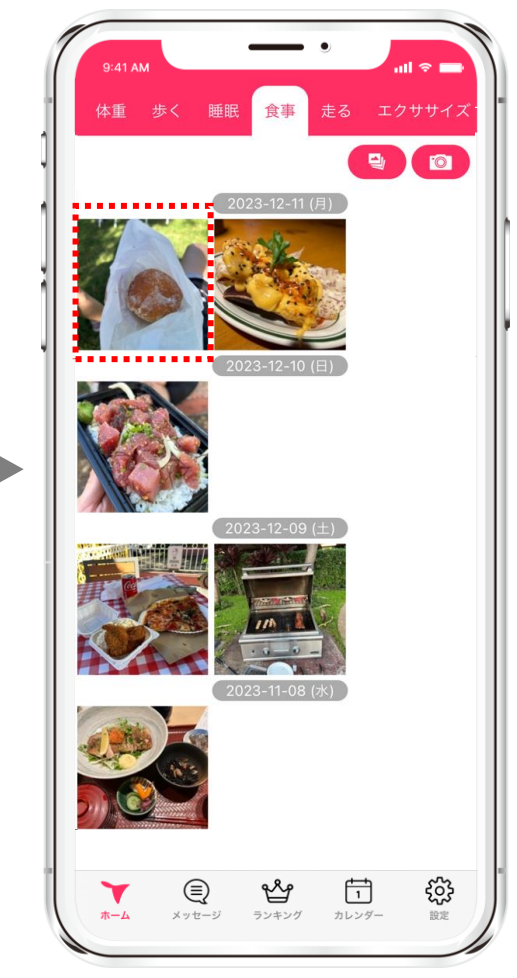

写真の取り込みが完了されれば ポイント横得(ポイント付与は 1日1回のみ対象です。)

15

STEP3.ポイントを貯める

血圧の記録方法

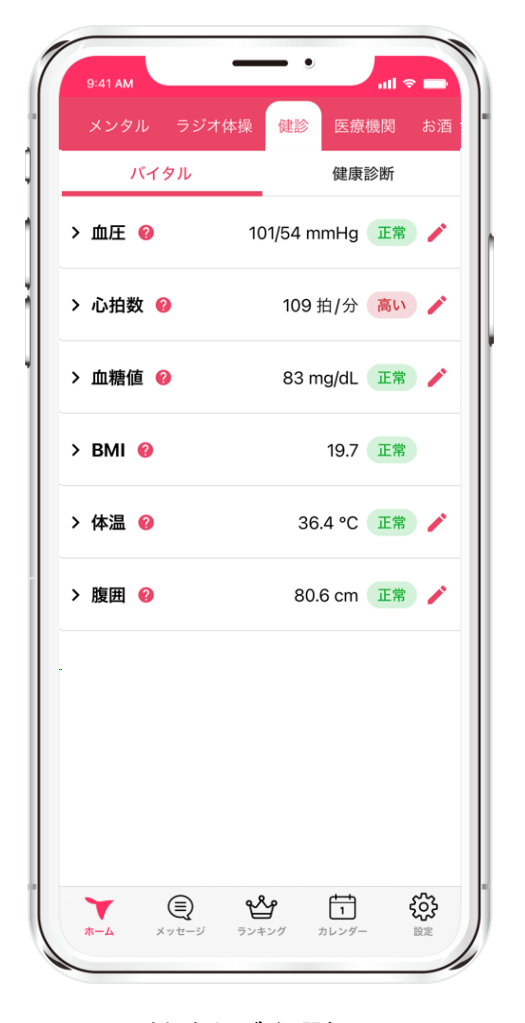

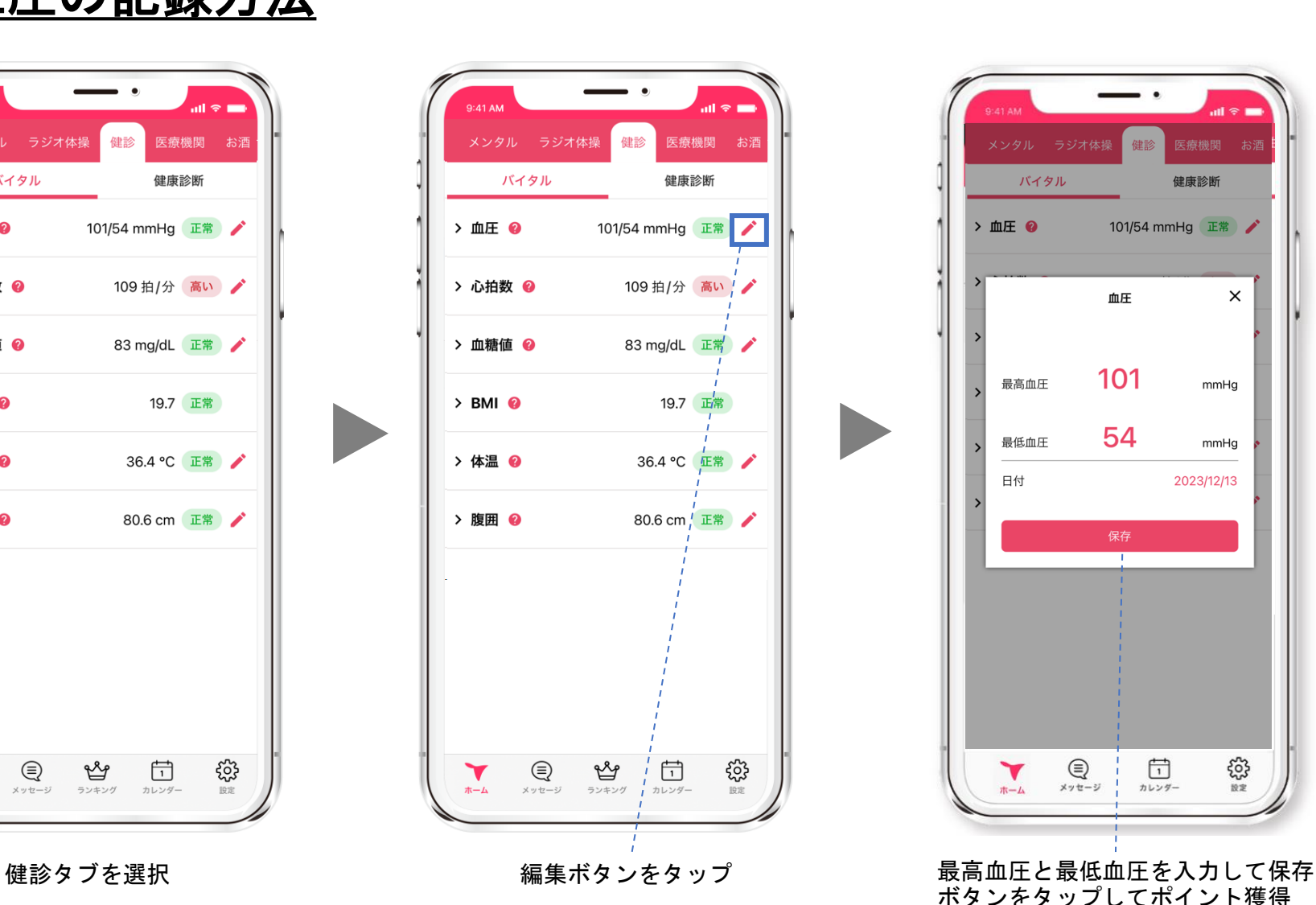

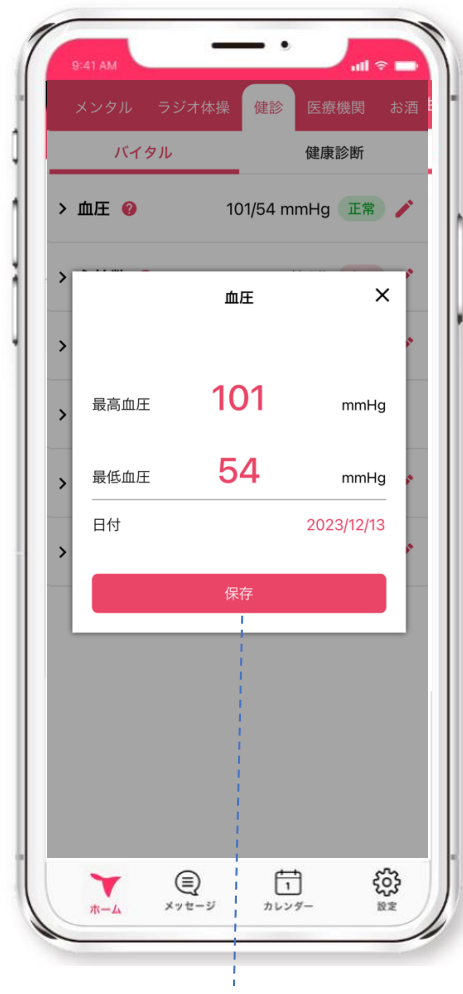

iOS Android

ボタンをタップしてポイント獲得

STEP3. ポイントを貯める

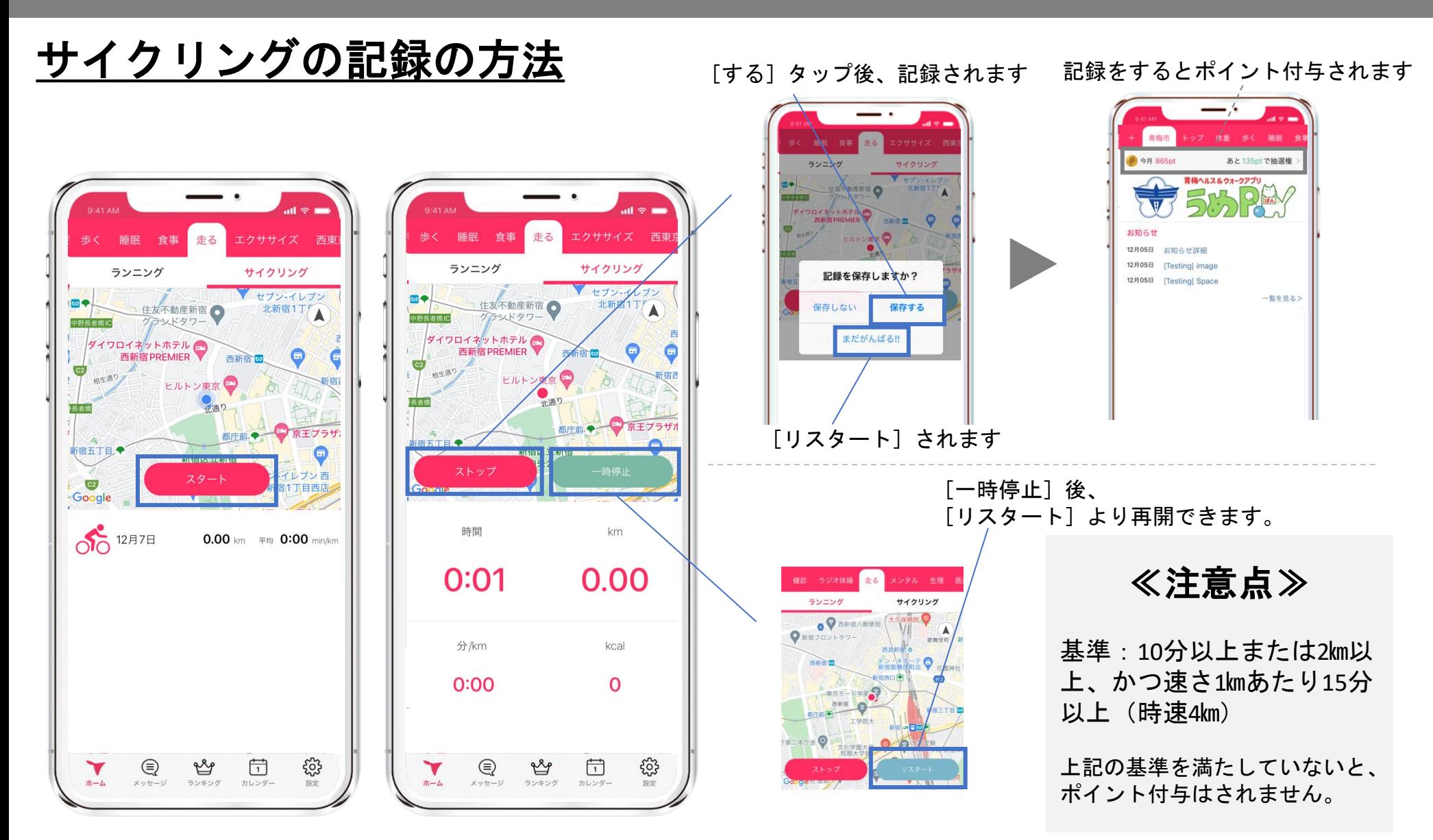

# STEP3.ポイントを貯める

エクササイズ動画再生方法 コントウェル コクササイズ動画

iOS Android

[エクササイズ]のタブをタップすると 900本以上の動画が無料で見られます。 カテゴリ別に分かれているため、お好き な動画を選んで見ることができます。

エクササイズカテゴリ

- ・ストレッチ
- ・ヨガ
- ・ピラティス
- ・筋トレ
- ・ラン・ウォーク
- ・格闘技系
- ・ダンス
- ・体操・ご当地体操

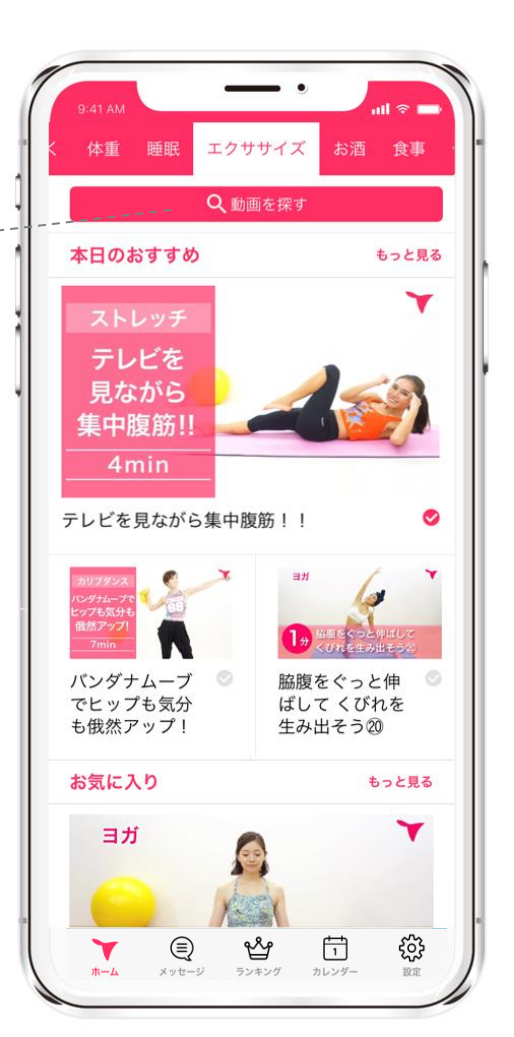

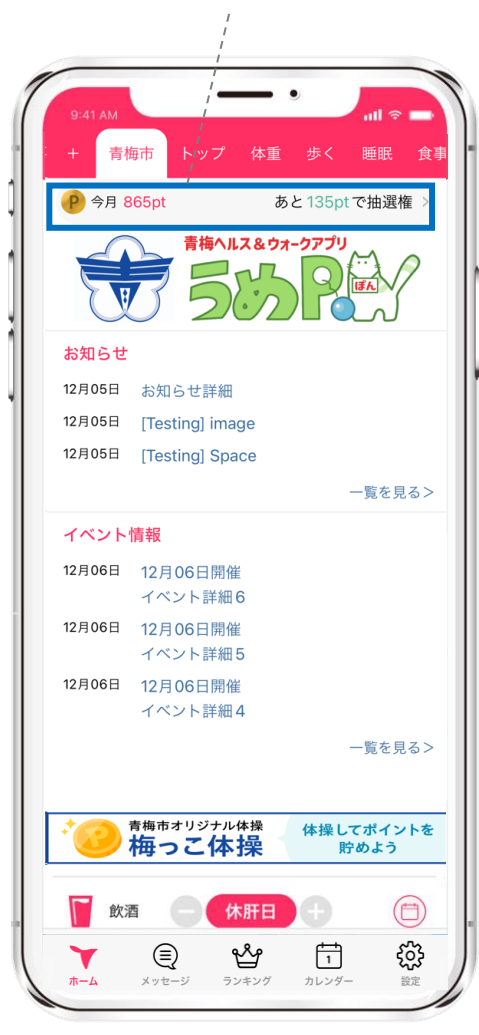

# STEP3.ポイントを貯める

梅っこ体操 動画再生方法 **動画が見終わりましたら、自動でポイントが追加されます。** 

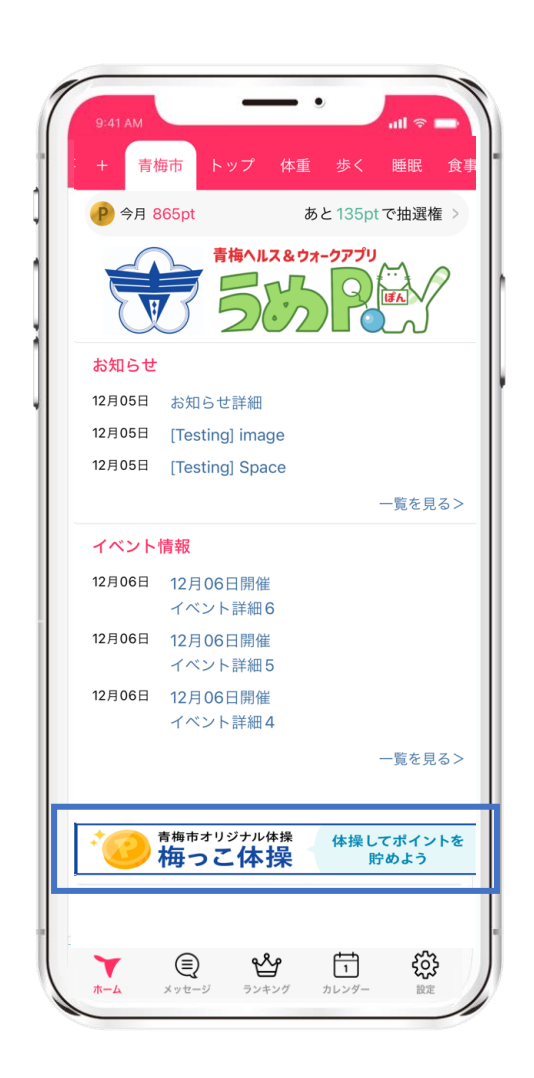

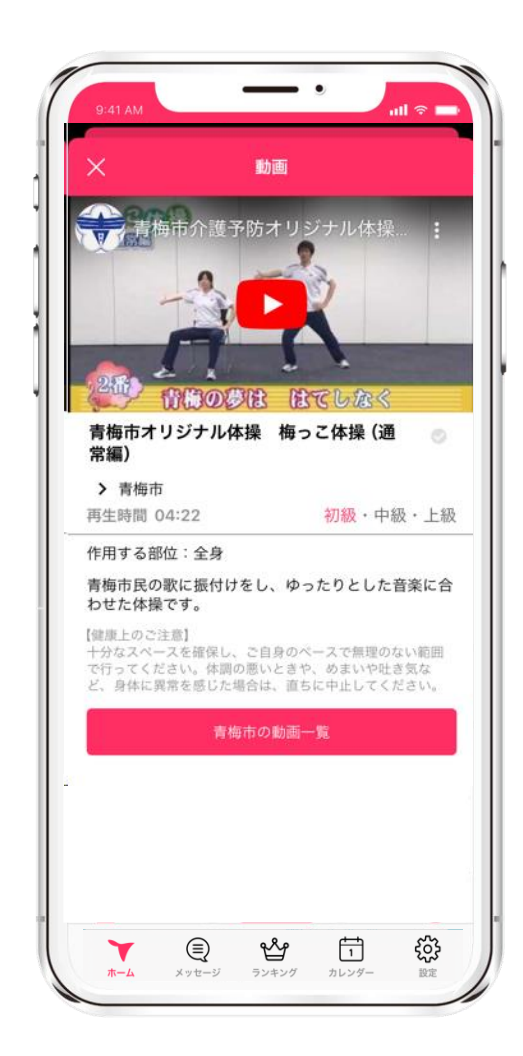

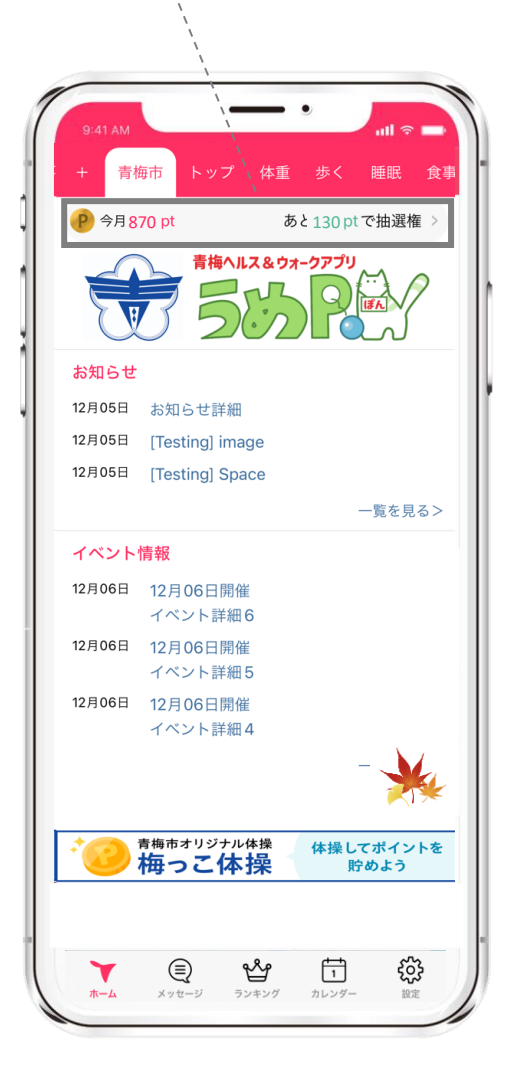

# STEP3. ポイントを貯める

入力する5ケタのイベントコードは管理画面でイベント作成 時に自動生成され、イベント毎に異なります。

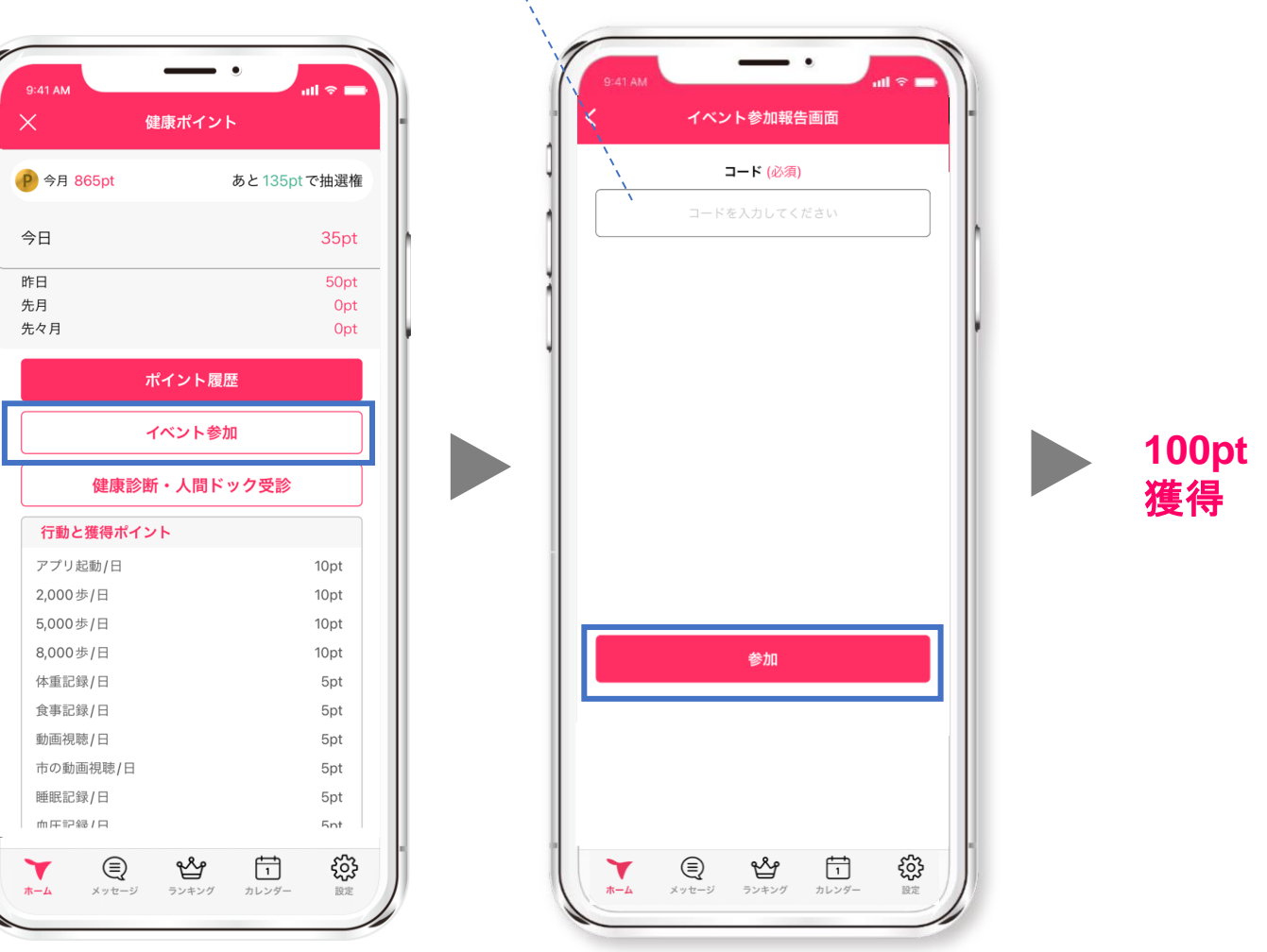

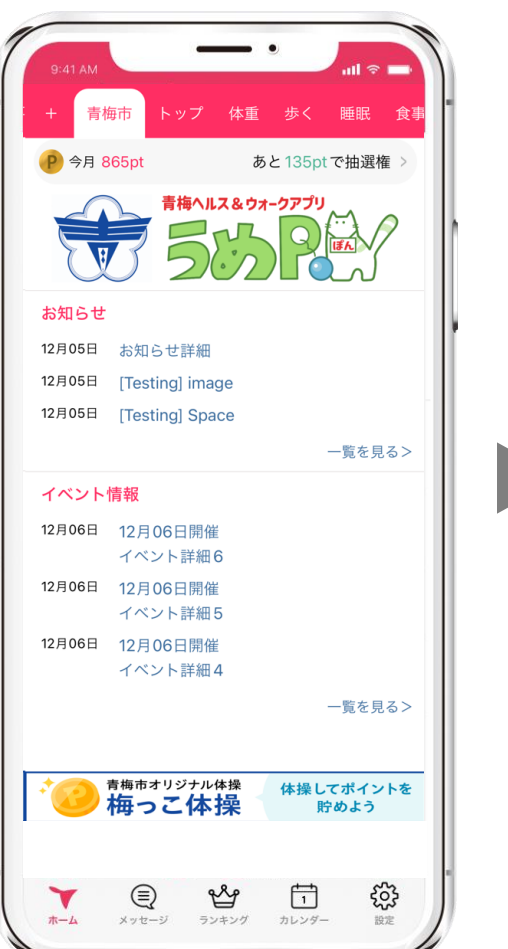

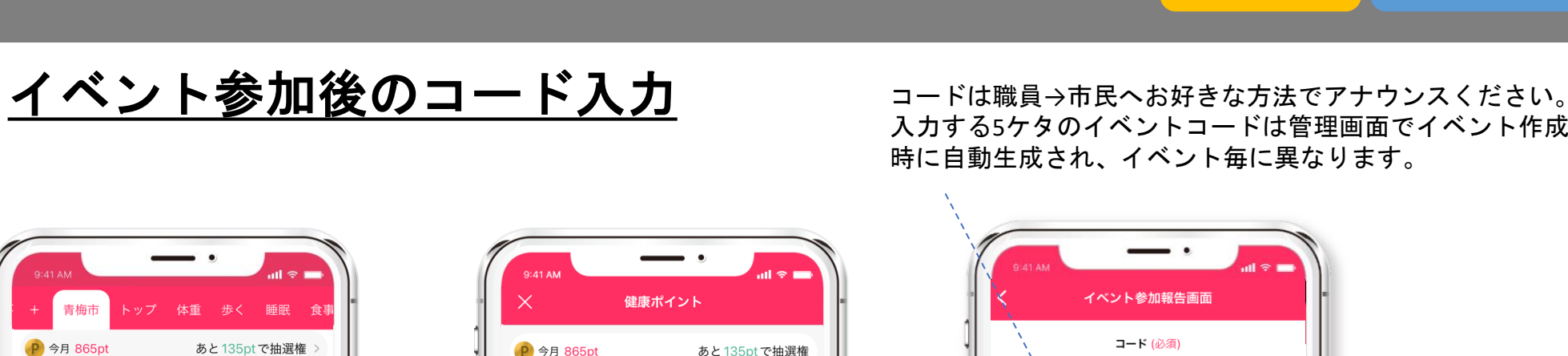

# STEP3.ポイントを貯める

iOS Android

### 健康診断・人間ドックの記録方法

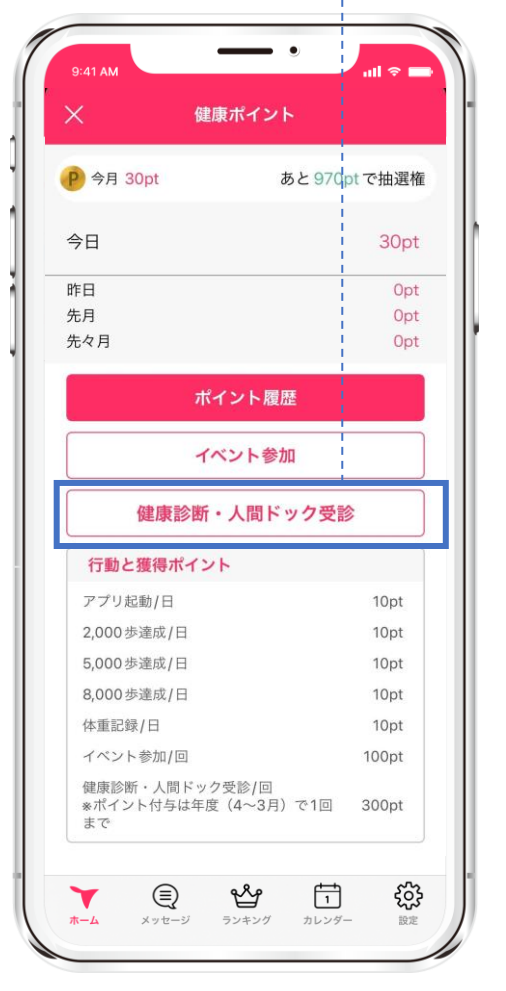

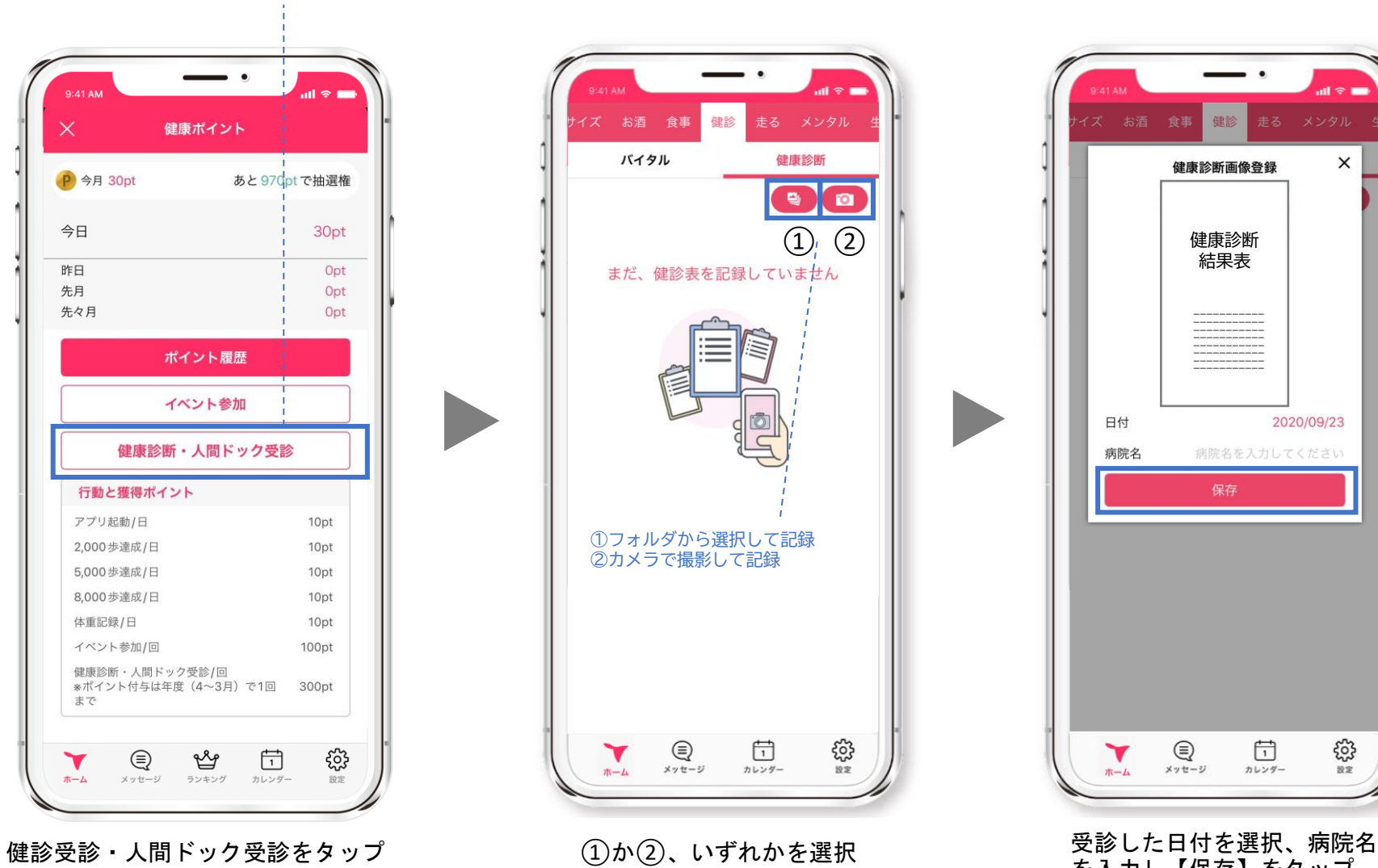

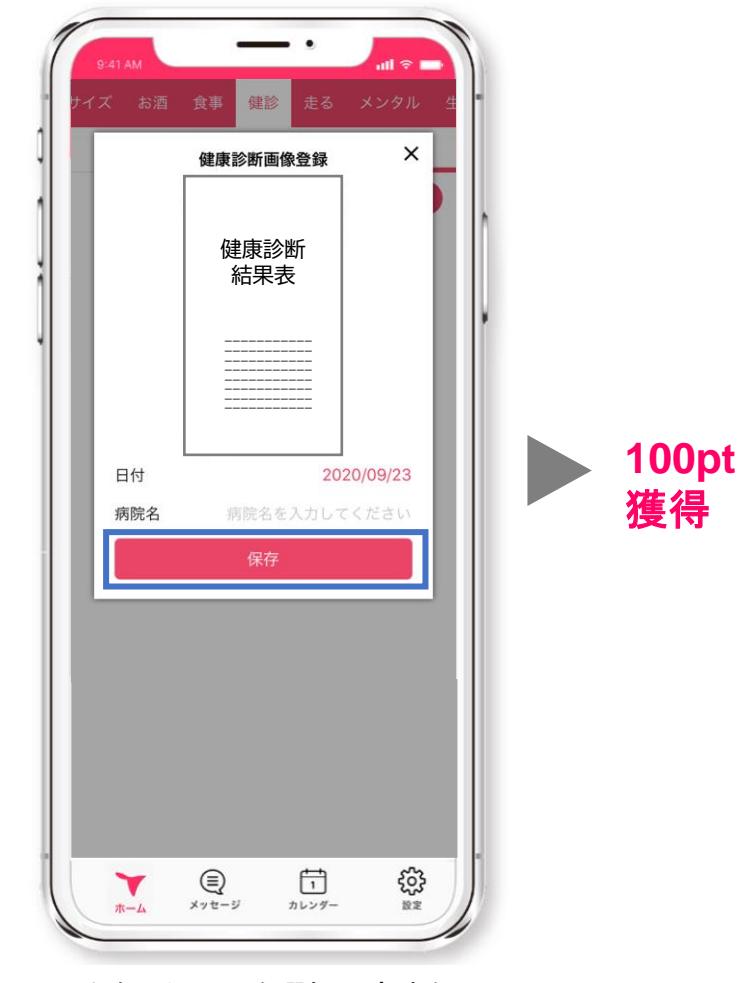

を入力し【保存】をタップ

# STEP4.毎月抽選で景品がもらえる

月に1,000pt以上獲得した方を対象に、翌月1日に自動抽選を行います。 当選者にはAmazonギフト券1,000円分のコードがアプリ内の「メッセージ」に届きます。 ※落選者へのお知らせはありません。 抽選は毎月1日1回のみ。当月獲得したポイントは翌月1日にリセットされます。

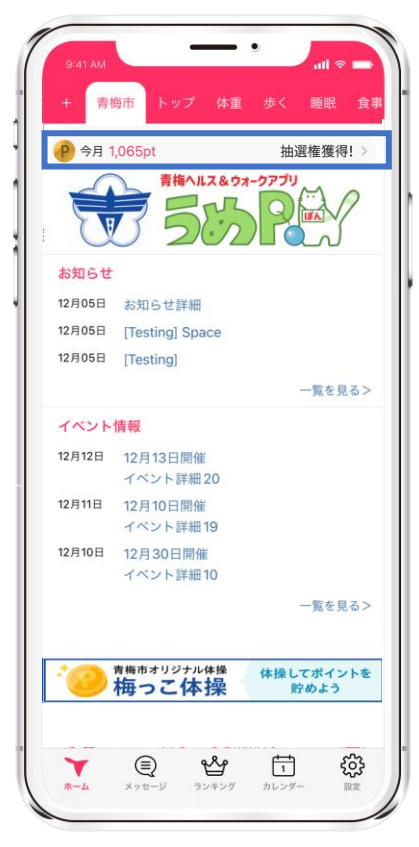

毎月1日~月末までに1,000pt以上獲得 「抽選券獲得!」となれば抽選に自動 で参加となります。

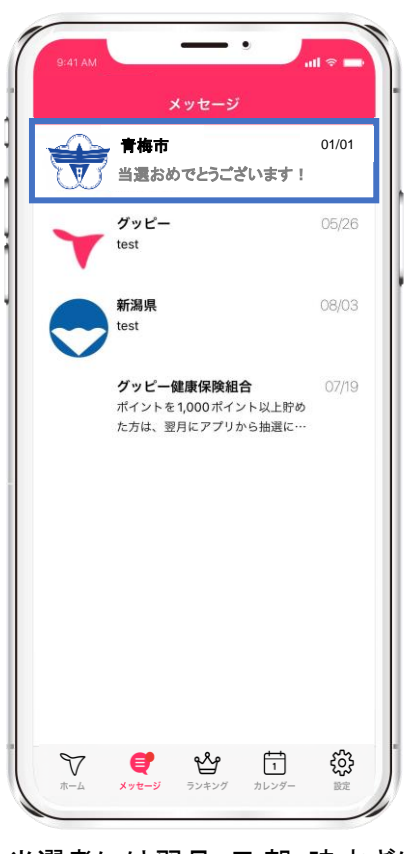

当選者には翌月1日 朝9時すぎに 当選のお知らせメッセージ

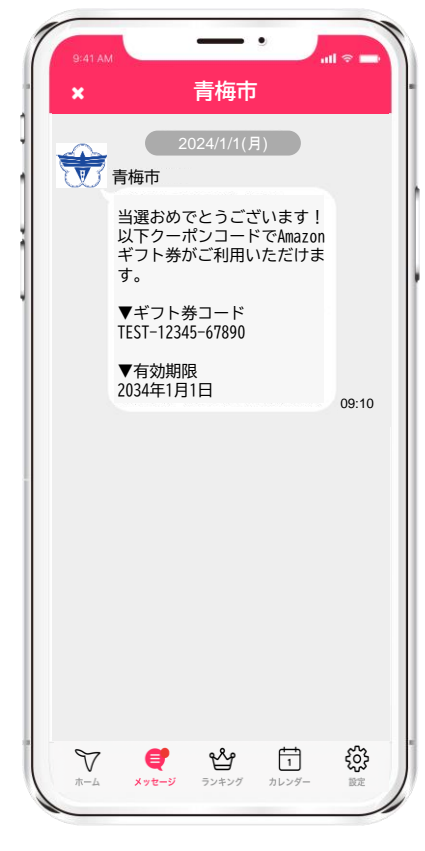

iOS Android

Amazonギフト券のコードが届きます